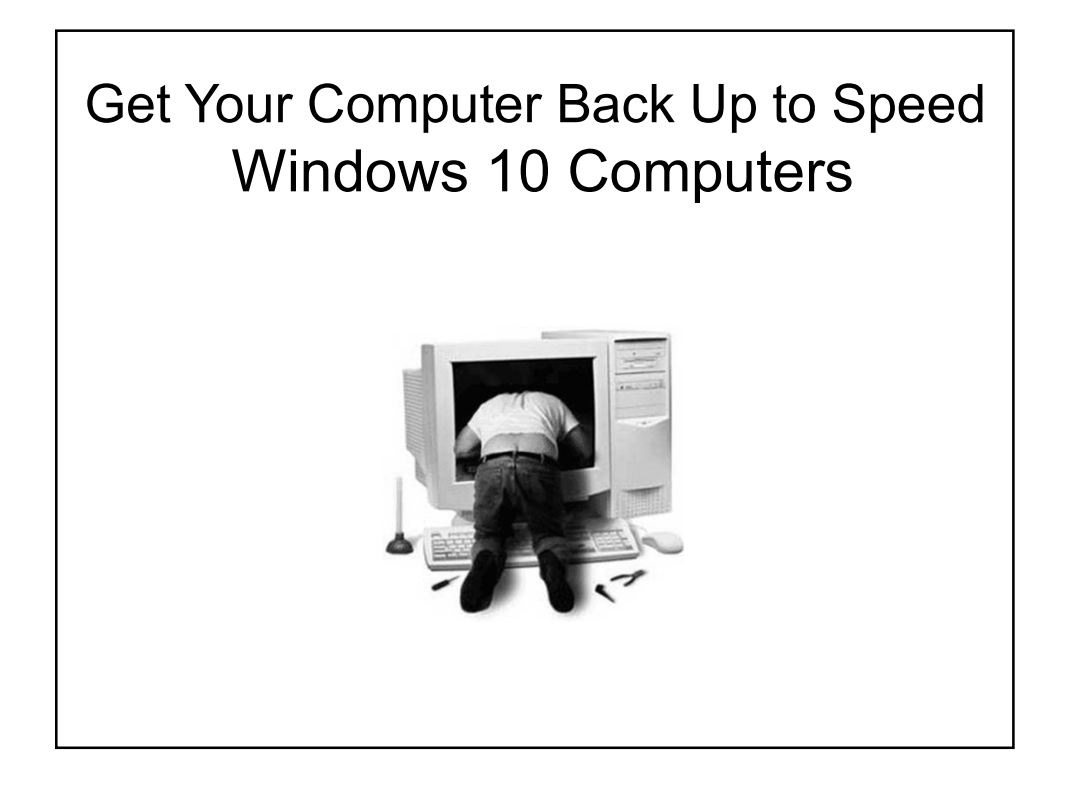

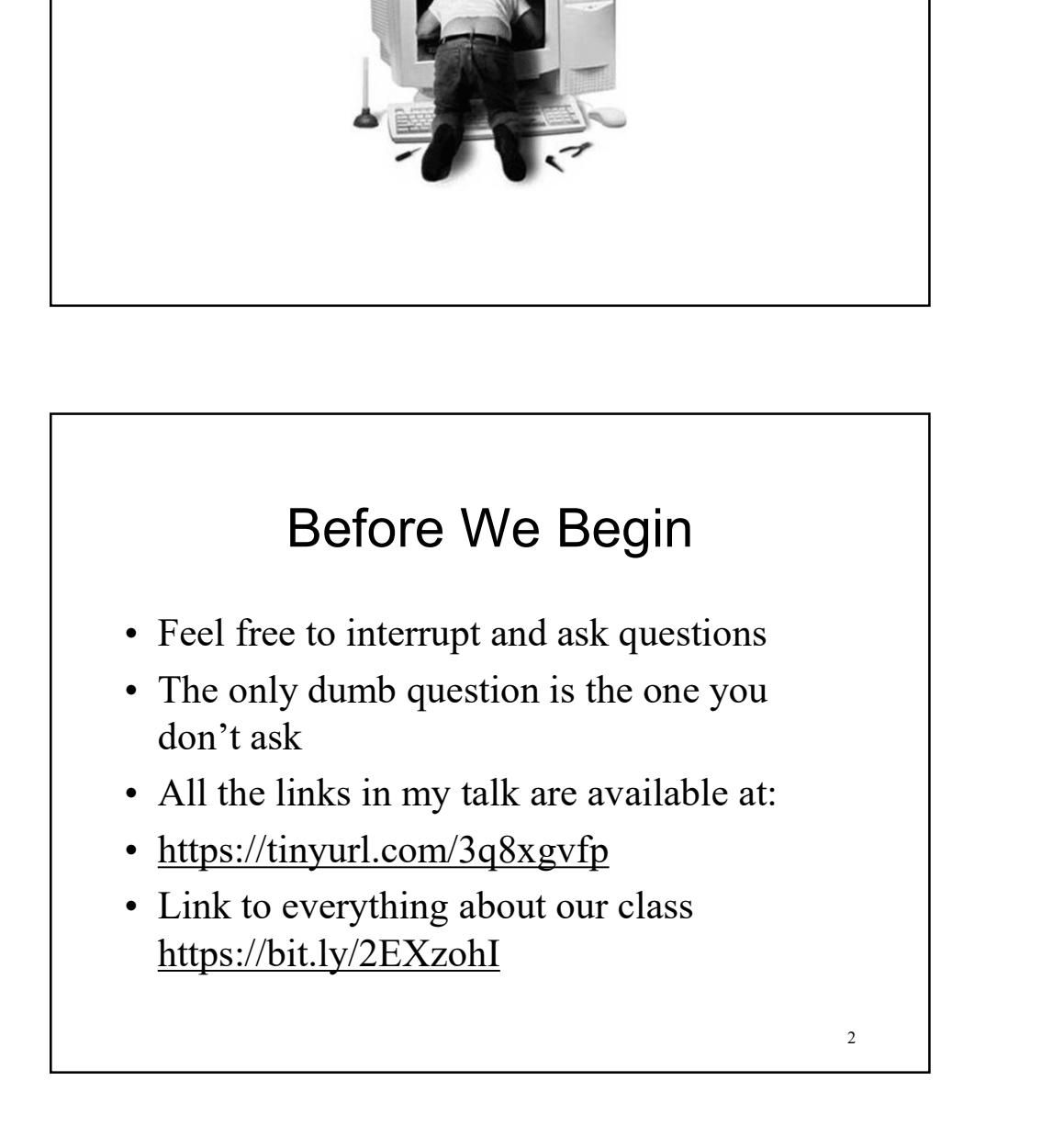

- Before We Begin A Caveat<br>
On our web site, I state this class is for intermediate<br>
users, and recommend you take our quiz. This is my<br>
only intermediate class **Before We Begin - A Caveat**<br>
• On our web site, I state this class is for intermediate<br>
• stars, and recommend you take our quiz. This is my<br>
• I personally use all of the tips I will teach you today<br>
• In 35+ years of wo users, and recommend you take our quiz. This is my only intermediate class **Before We Begin - A Caveat**<br>
• On our web site, I state this class is for intermediate<br>
users, and recommend you take our quiz. This is my<br>
only intermediate class<br>
• I personally use all of the tips I will teach you toda **Before We Begin - A Caveat**<br>
• On our web site, I state this class is for intermediate<br>
users, and recommend you take our quiz. This is my<br>
only intermediate class<br>
• I personally use all of the tips I will teach you toda **Before We Begin - A Caveat**<br>
• On our web site, I state this class is for intermediate<br>
users, and recommend you take our quiz. This is my<br>
• I personally use all of the tips I will teach you today<br>
• In 35+ years of work **Before We Begin - A Caveat**<br>
• On our web site, I state this class is for intermediate<br>
users, and recommend you take our quiz. This is my<br>
only intermediate class<br>
• I personally use all of the tips I will teach you toda **Before We Begin - A Caveat**<br>
• On our web site, I state this class is for intermediate<br>
users, and recommend you take our quiz. This is my<br>
• I personally use all of the tips I will teach you today<br>
• In 35+ years of work **Before We Begin - A Caveat**<br>
• On our web site, I state this class is for intermediate<br>
users, and recommend you take our quiz. This is my<br>
• I personally use all of the tips I will teach you today<br>
• In 35+ years of work
- 
- major problem I couldn't fix
- careful
- 
- 
- 

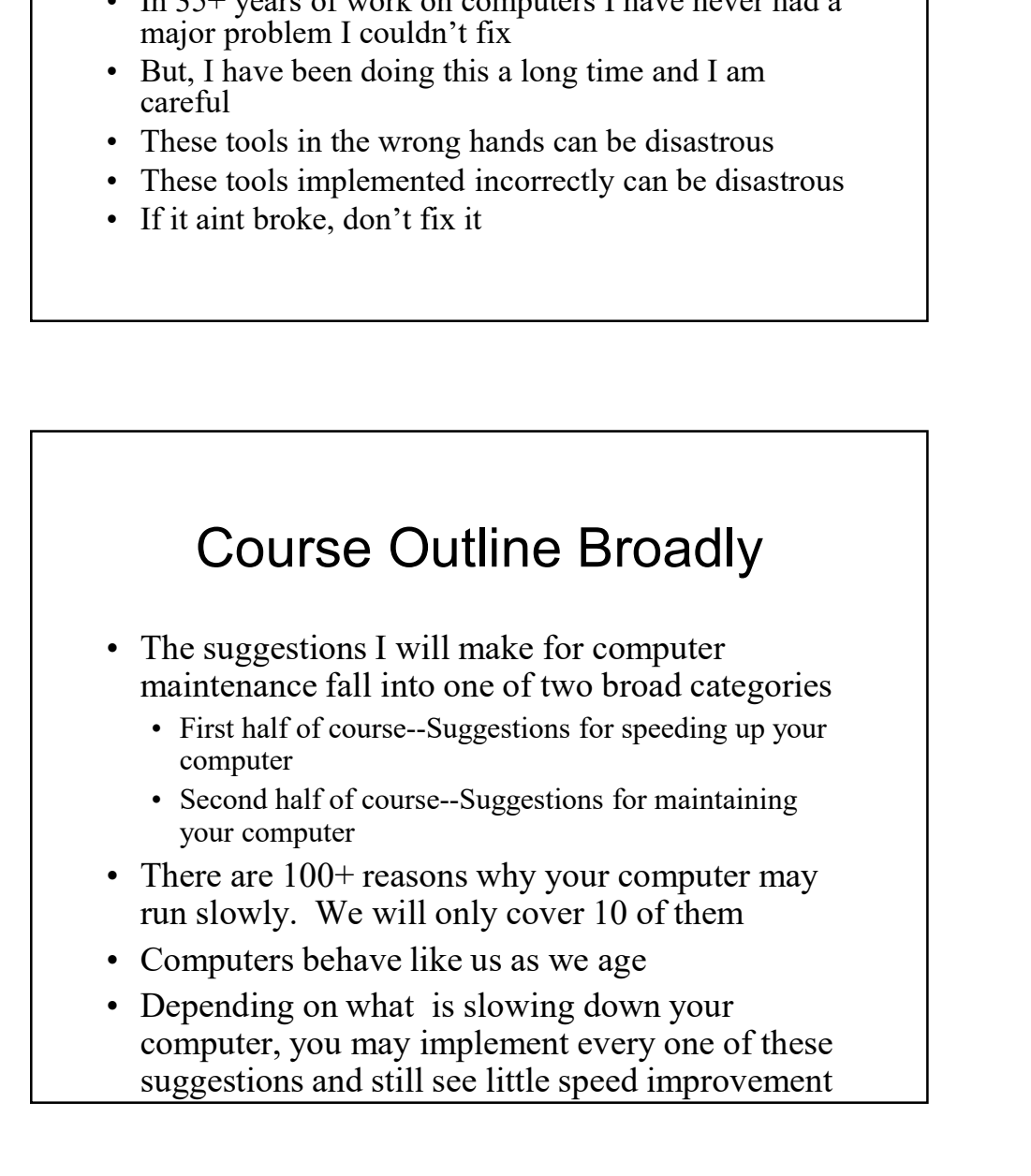

#### Course Outline Specifically **COUISE Outline Specifically**<br>
• Part 1—Speeding up your computer<br>
1. Solid State Drive<br>
2. Automatic method<br>
3. Task Manager<br>
1. Processes tab (measures the scope of the problem each second)<br>
2. App History tab (measures **COUITSE Outline Specifically**<br>
Part 1—Speeding up your computer<br>
1. Solid State Drive<br>
2. Automatic method<br>
3. Task Manager<br>
1. Processes tab (measures the scope of the problem each second)<br>
2. App History tab (measures t **COUITSE Outline Specifically**<br>
Part 1—Speeding up your computer<br>
1. Solid State Drive<br>
2. Automatic method<br>
3. Task Manager<br>
2. Augustas the scope of the problem each second)<br>
2. App History tab (measures the scope of the **COUITSE Outline Specifically**<br>
art 1—Speeding up your computer<br>
1. Solid State Drive<br>
2. Automatic method<br>
2. And Manager<br>
3. Task Manager<br>
2. App History to (measures the scope of the problem each second)<br>
2. App History OUISE Outline Specifically<br>
1—Speeding up your computer<br>
Solid State Drive<br>
Automatic method<br>
Automatic method<br>
Task Manager<br>
Automatic method<br>
2. App History to (measures the scope of the problem each second)<br>
2. Sarrup a **OUITSE Outline Specifically**<br>
1—Speeding up your computer<br>
Solid State Drive<br>
Automatic method<br>
Task Manager<br>
1. Processes the images<br>
1. Processes the problem over a long period of time)<br>
2. App History the (measures the **OUITSE Outline Specifically**<br>
3. Speeding up your computer<br>
3. Solid State Drive<br>
Asuk Manager<br>
Task Manager<br>
2. App History tab (measurs the sope of the problem each scond)<br>
2. App History tab (measurs the scope of the p **COUITSE Outline Specifically**<br>
Part 1—Speeding up your computer<br>
1. Solid State Drive<br>
2. Automatic method<br>
1. Solid State Drive<br>
2. Automatic method<br>
3. Task Manager<br>
1. Processes the Scape of the problem each second)<br>
2 **COUITSE Outline Specifically**<br>
art 1—Speeding up your computer<br>
1. Solid State Drive<br>
1. Solid State Drive<br>
3. Task Manager<br>
3. Task Manager<br>
1. Processes the functions the scope of the problem can becond<br>
2. App History **COUITSE Outline Specifically**<br>
Part 1—Speeding up your computer<br>
1. Solid State Dirve<br>
2. Automatic method<br>
3. Task Manager<br>
2. Automatic method<br>
3. Task Manager<br>
1. Processes the (measures the scope of the problem each s COUITSE Outline Specifically<br>
Tart I—Specialign up your computer<br>
1. Solid State Drive<br>
2. Automatic method<br>
2. Task Manager<br>
2. Argentiate method<br>
2. Task Manager<br>
2. Applitiatery tab (measures the sope of the problem eac Course Outline Specifically<br>
2. Solid State Drive<br>
1. Solid State Drive<br>
2. Automatic method<br>
2. Automatic method<br>
3. Task Manager<br>
2. Automatic method<br>
3. Task Manager<br>
1. Precesses the consecutive to general method of ti **COUITSE Outline Specifically**<br>
art I—Speeding up your computer<br>
1. Solid State Drive<br>
1. Solid State Drive<br>
2. Automatic method<br>
3. Task Manager<br>
1. Trocesses the dimensions the scope of the problem each second)<br>
2. Appli **COUITSE Outline Specifically**<br>
arat 1—Speeding up your computer<br>
1. Solid State Drive<br>
1. Solid State Drive<br>
2. Automatic method<br>
3. Task Manager<br>
2. Automatic method<br>
<sup>1.</sup> Processes the forest als expecifies problem each **COUITSE Outline Specifically**<br>
• Part 1—Speeding up your computer<br>
1. Solid State Dirve<br>
2. Automatic method<br>
3. Task Mamager<br>
2. Automatic method<br>
1. Prosesse-abt (measures the scope of the problem over a long period of **COUITSE Outline Specifically**<br>
Part 1—Speeding up your computer<br>
1. Solid State Drive<br>
1. Solid State Drive<br>
3. Task Manager<br>
3. Task Manager<br>
2. Applitistory die (measures the scope of the problem ever a long period of t COUITSE Outline Specifically<br>
Part 1—Speeding up your computer<br>
1. Solid State Drive<br>
2. Automatic method<br>
3. Task Manager<br>
2. Automatic method<br>
3. Task Manager<br>
1. Processes the (measures the scope of the problem each sec **COUITSE Outline Specifically**<br>
art 1—Special State Drive<br>
2. Automatic method<br>
2. Solid State Drive<br>
2. And State Drive<br>
2. A Task Manager<br>
3. Task Manager<br>
2. App History tab (measures the sope of the problem reach secon **COUITSE Outline Specifically**<br>
art 1—Speeding up your computer<br>
1. Solid State Drive<br>
2. Automatic method<br>
3. Task Manager<br>
2. Automatic method<br>
3. Task Minasares the scope of the problem each second)<br>
1. Processes the in

- -
	-
	- -
		-
		-
	-
	-
	-
	-
	-
	-
	-
	-
	-
	-
	-
	-
	-

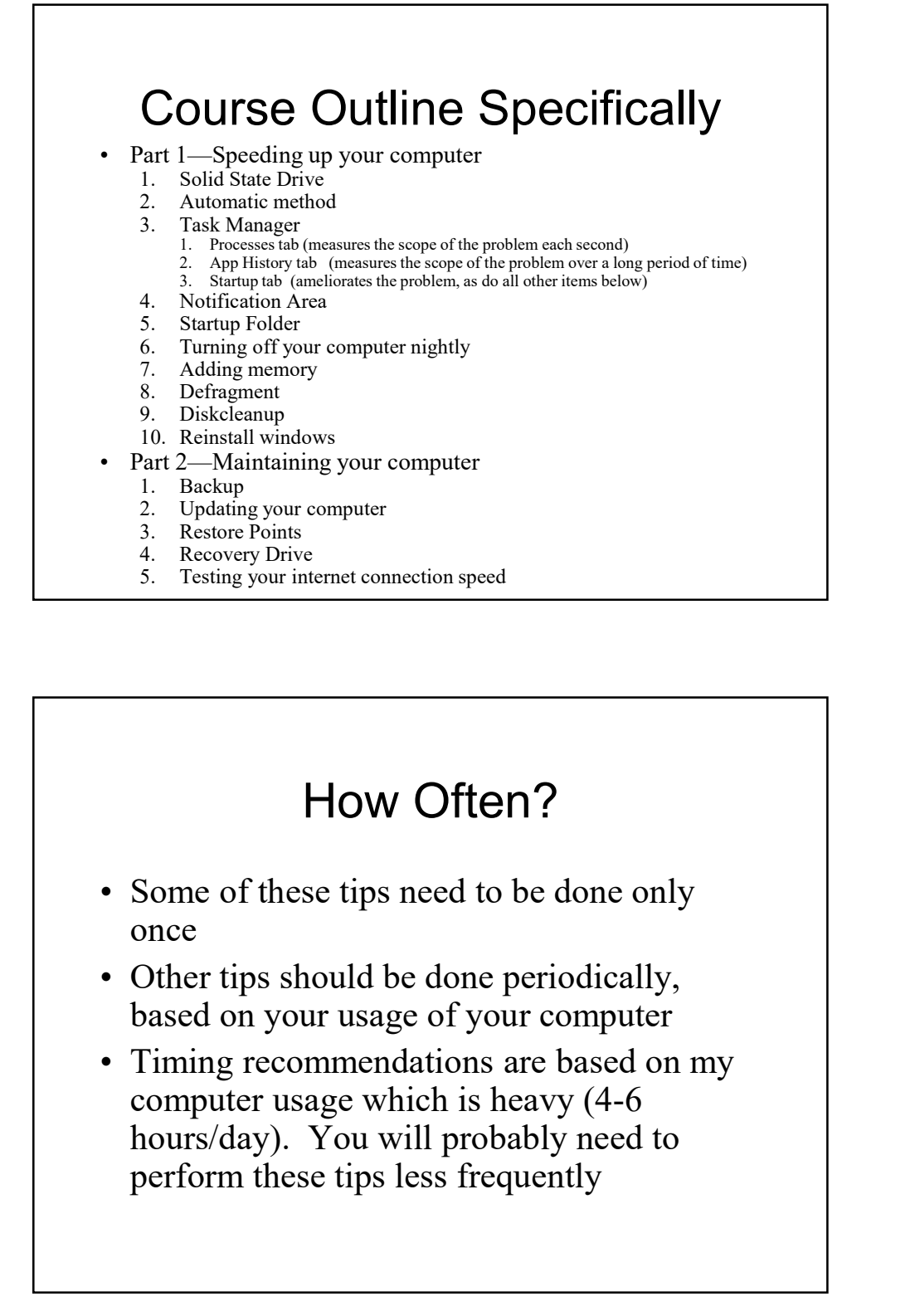

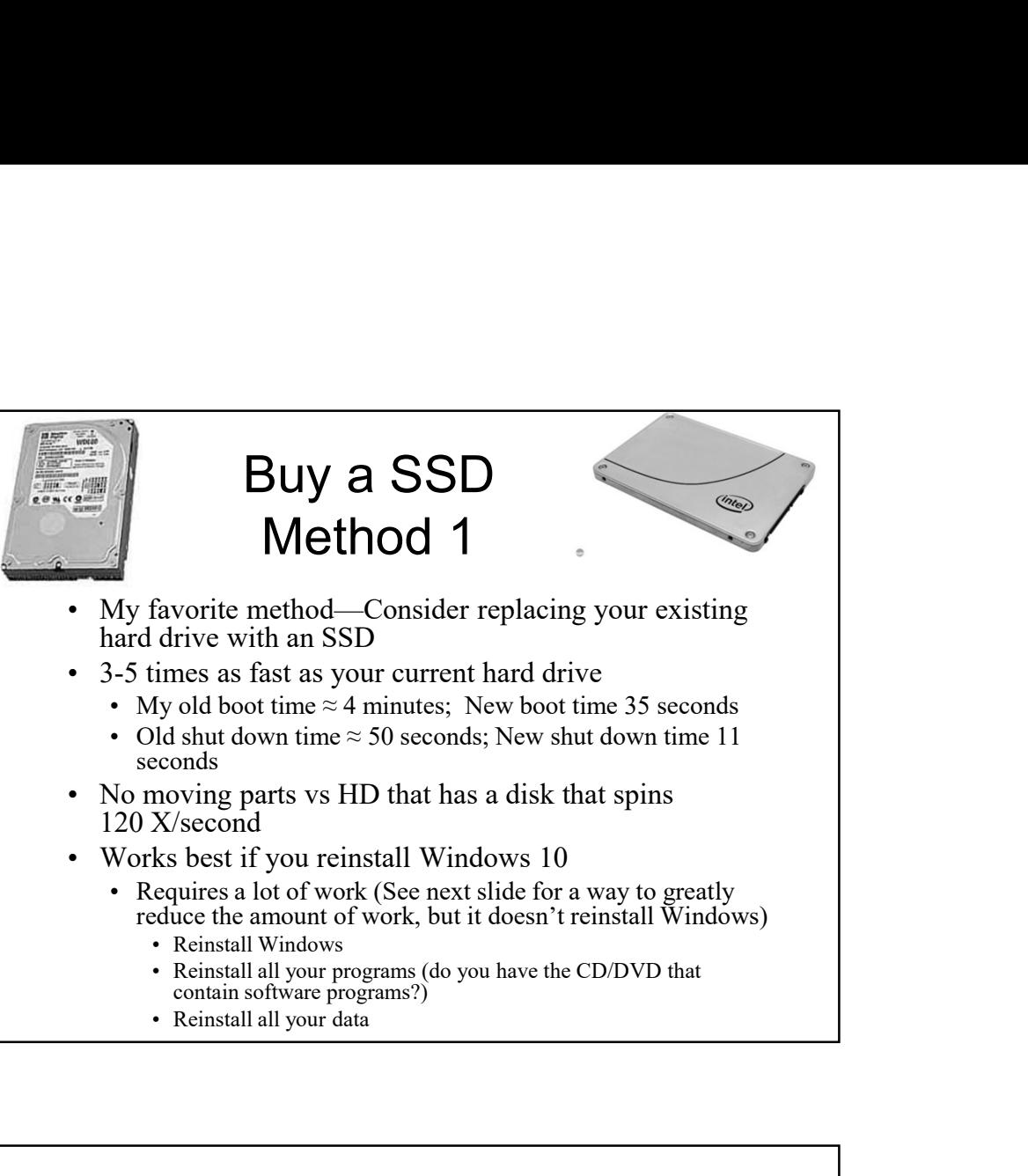

![](_page_3_Figure_2.jpeg)

![](_page_4_Figure_0.jpeg)

# An Automatic Approach to Speeding Up Your Computer Method 2 An Automatic Approach to<br>
Speeding Up Your Computer<br>
Method 2<br>
• Rather than relying on the remainder of this course, buy<br>
or obtain a free software program that attempts to speed<br>
up your computer<br>
• SlimCleaner Free or S **An Automatic Approach to**<br> **Speeding Up Your Computer**<br>
Method 2<br>
• Rather than relying on the remainder of this course, buy<br>
or obtain a free software program that attempts to speed<br>
up your computer<br>
• SlimCleaner Free **An Automatic Approach to**<br> **Speeding Up Your Computer**<br>
Method 2<br>
• Rather than relying on the remainder of this course, buy<br>
or obtain a free software program that attempts to speed<br>
up your computer<br>
• SlimCleaner Free

- or obtain a free software program that attempts to speed up your computer
- Review at http://www.pcmag.com/article2/0,2817,2388692,00.asp
- https://www.slimwareutilities.com/index.php
- https://www.pcmag.com/reviews/iolo-system-mechanic
- 

![](_page_5_Figure_0.jpeg)

![](_page_5_Figure_1.jpeg)

# Task Manager-Processes Tab Method 3A Task Manager-Processes Tab<br>
Method 3A<br>
• Close all programs before starting this<br>
• Right click the Start menu and Choose: Task<br>
Manager<br>
• Doing this will bring up the Task Manager Task Manager-Processes Tab<br>
Method 3A<br>
• Close all programs before starting this<br>
• Right click the Start menu and Choose: Task<br>
• Manager<br>
• At the bottom left corner choose: More Details Task Manager-Processes Tab<br>
Method 3A<br>
• Close all programs before starting this<br>
• Right click the Start menu and Choose: Task<br>
Manager<br>
• Doing this will bring up the Task Manager<br>
• At the bottom left corner choose: Mor

- 
- Manager
- 
- 
- Task Manager-Processes Tab<br>
Method 3A<br>
 Close <u>all</u> programs before starting this<br>
 Right click the Start menu and Choose: Task<br>
Manager<br>
 Doing this will bring up the Task Manager<br>
 At the bottom left corner choose: M Task Manager-Processes Tab<br>
Method 3A<br>
• Close all programs before starting this<br>
• Right click the Start menu and Choose: Task<br>
Manager<br>
• Doing this will bring up the Task Manager<br>
• At the bottom left corner choose: Mor the programs and processes that you are running

![](_page_6_Figure_6.jpeg)

#### Your Goal

- Your Goal<br>• Your goal is to minimize the number of<br>processes/programs that run<br>• Eliminating unnecessary<br>processes/programs will: processes/programs that run Your Goal<br>• Your goal is to minimize the number of<br>processes/programs that run<br>• Eliminating unnecessary<br>processes/programs will:<br>• Reduce boot-up time<br>• Reduce shut down time Vour Goal<br>
Your goal is to minimize the number of<br>
processes/programs that run<br>
Eliminating unnecessary<br>
processes/programs will:<br>
• Reduce boot-up time<br>
• Reduce shut down time<br>
• Increase amount of memory available to ot Vour Goal<br>
Your goal is to minimize the number of<br>
processes/programs that run<br>
Eliminating unnecessary<br>
processes/programs will:<br>
• Reduce boot-up time<br>
• Reduce shut down time<br>
• Increase amount of memory available to ot Vour Goal<br>
Your goal is to minimize the number of<br>
processes/programs that run<br>
Eliminating unnecessary<br>
processes/programs will:<br>
• Reduce boot-up time<br>
• Reduce shut down time<br>
• Increase amount of memory available to ot • Your Goal<br>
• Your goal is to minimize the number of<br>
processes/programs that run<br>
• Eliminating unnecessary<br>
processes/programs will:<br>
• Reduce bot-up time<br>
• Reduce shut down time<br>
• Increase amount of memory available
- processes/programs will:
	-
	-
	- programs that need it
	-

Task Manager Processes Tab

- processes/programs will:<br>
 Reduce boot-up time<br>
 Reduce shut down time<br>
 Increase amount of memory available to other<br>
programs that need it<br>
 Generally make your computer run quicker<br>
 Task Manager<br>
Processes Tab<br>
 computer boot up, you will see 3-4 numbers fluctuating at the top of the screen • Reduce shut down time<br>
• Increase amount of memory available to other<br>
programs that need it<br>
• Generally make your computer run quicker<br>
• Task Manager<br>
Processes Tab<br>
• With Task Manager open, as you watch your<br>
compu • Increase amount of memory available to other<br>programs that need it<br>
• Generally make your computer run quicker<br>
• Cenerally make your computer run quicker<br>
<br> **Task Manager Processes Tab**<br>
With Task Manager open, as you programs that need it<br>
• Generally make your computer run quicker<br>
• Task Manager<br>
Processes Tab<br>
• With Task Manager open, as you watch your<br>
computer boot up, you will see 3-4 numbers<br>
fluctuating at the top of the scre Fask Manager<br>
• Processes Tab<br>
• With Task Manager open, as you watch your<br>
computer boot up, you will see 3-4 numbers<br>
fluctuating at the top of the screen<br>
• Your computer has finished booting when the<br>
Disk % and the C
- 
- above 25%, and perhaps much higher
- stabilize, once your computer has finished booting
- Homework: Time how long it takes your computer to finish booting

#### Task Manager

- Task Manager<br>• After being turned on, your computer goes<br>through 2 phases of opening programs<br>• Immediate start (most programs loaded)<br>• Delayed start (a few more programs may load) through 2 phases of opening programs **Fask Manager**<br> **Fask Manager**<br>
After being turned on, your computer goes<br>
hrough 2 phases of opening programs<br>
• Immediate start (most programs loaded)<br>
• Delayed start (a few more programs may load)<br>
There is pause betwe **Task Manager**<br>
After being turned on, your computer goes<br>
hrough 2 phases of opening programs<br>
• Immediate start (most programs loaded)<br>
• Delayed start (a few more programs may load)<br>
There is pause between the 2 phases<br>
	-
	-
- 
- **Fask Manager**<br>• After being turned on, your computer goes<br>through 2 phases of opening programs<br>• Immediate start (most programs loaded)<br>• Delayed start (a few more programs may load)<br>• There is pause between the 2 phases<br> **Fask Manager**<br>
• After being turned on, your computer goes<br>
through 2 phases of opening programs<br>
• Immediate start (most programs loaded)<br>
• Delayed start (a few more programs may load)<br>
• There is pause between the 2 p then a slow reduction, ultimately going to  $\leq 10$ -15%, and then another spike up, followed by a final decline to  $\leq 10$ -15%

![](_page_8_Figure_6.jpeg)

![](_page_9_Figure_0.jpeg)

![](_page_9_Figure_1.jpeg)

#### Task Manager-App History Method 3B

- Task Manager-App History<br>
Method 3B<br>
 Unlike the Processes tab, which just shows you<br>
data since you booted your computer, the App<br>
History Tab shows you data since you last<br>
reset the "counter"<br>
 Many Apps are not shown data since you booted your computer, the App History Tab shows you data since you last reset the "counter" Task Manager-App History<br>
Method 3B<br>
• Unlike the Processes tab, which just shows you<br>
data since you booted your computer, the App<br>
History Tab shows you data since you last<br>
reset the "counter"<br>
• Many Apps are not shown **Task Manager-App History**<br> **Method 3B**<br>
• Unlike the Processes tab, which just shows you<br>
data since you booted your computer, the App<br>
History Tab shows you data since you last<br>
reset the "counter"<br>
• Many Apps are not s **Task Manager-App History**<br> **Method 3B**<br>
• Unlike the Processes tab, which just shows you data since you booted your computer, the App History Tab shows you data since you last reset the "counter"<br>
• Many Apps are not show
- slide
- "Resource usage since XX/XX/XXXX"
- **History**

![](_page_10_Figure_5.jpeg)

#### How to Use App History

- **How to Use App History**<br>• Any process that is using excessive CPU time<br>or Network Data, i.e. bandwidth is a candidate<br>for further examination<br>• For example, if your default browser is<br>Changele, the same of the same of CPU or Network Data, i.e. bandwidth is a candidate for further examination
- **From Solution Form School**<br> **From School School**<br>
 For example, if your default browser is<br>
 For example, if your default browser is<br>
 For example, if your default browser is<br>
 Chrome, but Firefox is using as much CPU Chrome, but Firefox is using as much CPU time as Chrome is, there is a likely problem with Firefox. Even if there isn't a "problem" with Firefox, you should try to figure out why Firefox is using so much CPU time

![](_page_11_Figure_3.jpeg)

## Summary of Processes Before We Learn How to Reduce Them • Many programs you install on your computer install<br>• Many programs you install on your computer install<br>• Many programs you install on your computer install<br>• These processes usually run all day, (sapping memory)<br>• These **Summary of Processes**<br> **fore We Learn How to Reduce Them**<br>
• Many programs you install on your computer install<br>
• Many programs wou install on your computer install<br>
• These processes usually run all day, (sapping memory **Summary of Processes**<br> **fore We Learn How to Reduce Them**<br>
• Many programs you install on your computer install<br>
additional startup programs or processes that start as soon<br>
• These processes usually run all day, (sapping **Summary of Processes**<br> **fore We Learn How to Reduce Them**<br>
Many programs you install on your computer install<br>
additional startup programs or processes that start as soon<br>
as your computer boots<br>
They also delay your comp **Summary of Processes**<br> **fore We Learn How to Reduce Them**<br>
• Many programs you install on your computer install<br>
additional startup programs or processes that start as soon<br>
as your computer boots<br>
• These processes usual • Summary of Processes<br>
fore We Learn How to Reduce Them<br>
• Many programs you install an your computer install<br>
• additional startup programs or processes that start as soon<br>
• These processes usually run all day, (sapping

- 
- 
- 
- 
- 
- 

![](_page_12_Figure_7.jpeg)

### Homework

• Before making changes to Startup, write<br>
• Before making changes to Startup, write<br>
down the total number of startup items that<br>
are enabled on your computer down the total number of startup items that are enabled on your computer

![](_page_13_Picture_2.jpeg)

27 and the contract of the contract of the contract of the contract of the contract of the contract of the contract of the contract of the contract of the contract of the contract of the contract of the contract of the con

## What Startup Programs Don't You Need What Startup Programs Don't<br>
You Need<br>
• The short answer: "Many of them"<br>
• Intel items are usually needed. Be leery of disabling those<br>
• Antivirus items are usually needed too<br>
• The long answer: Use can use one of the What Startup Programs Don't<br>
You Need<br>
The short answer: "Many of them"<br>
• Intel items are usually needed. Be leery of disabling those<br>
• Antivirus items are usually needed too<br>
• The long answer: Use can use one of the we What Startup Programs Don't<br>
You Need<br>
• The short answer: "Many of them"<br>
• Intel items are usually needed. Be lecry of disabling those<br>
• Antivirus items are usually needed too<br>
• The long answer: Use can use one of the What Startup Programs Don't<br>
You Need<br>
• The short answer: "Many of them"<br>
• Intel items are usually needed. Be leery of disabling those<br>
• Antivirus items are usually needed too<br>
• The long answer: Use can use one of the

- 
- 
- 
- to learn what the startup program does and whether you need it

http://www.pacs-portal.co.uk/startup\_search.php http://www.systemlookup.com/ https://www.processlibrary.com/en/ http://www.shouldiblockit.com/

![](_page_14_Figure_6.jpeg)

#### Task Manager—How Often?

- In Task Manager, I check Startup once every 3<br>• In Task Manager, I check Startup once every 3<br>months, as well as after I have added any new<br>program to my computer to see if processes have<br>increased<br>• I know that my Windo **Task Manager—How Often?**<br>• In Task Manager, I check Startup once every 3<br>months, as well as after I have added any new<br>program to my computer to see if processes have<br>necreased<br>• I know that my Windows 10 computer should<br> • In Task Manager—How Often?<br>• In Task Manager, I check Startup once every 3<br>months, as well as after I have added any new<br>program to my computer to see if processes have<br>increased<br>increased I king Windows 10 computer shou **Fask Manager—How Often?**<br>• In Task Manager, I check Startup once every 3<br>months, as well as after I have added any new<br>program to my computer to see if processes have<br>increased<br>• I know that my Windows 10 computer should<br> **Fask Manager—How Often?**<br>• In Task Manager, I check Startup once every 3<br>months, as well as after I have added any new<br>program to my computer to see if processes have<br>increased<br>• I know that my Windows 10 computer should<br>
- 
- 
- a program is installed, e.g. Adobe reader, Quicktime, etc.
- 

![](_page_15_Figure_6.jpeg)

![](_page_16_Figure_0.jpeg)

![](_page_16_Figure_1.jpeg)

# Removing Items from Notification Area continued **France School School School School School School School School School School School School School School School School School School School School School School School School School School School School School School Scho France Transform School Conserverse that can be uniform of the uniform of the uniform of a variety of ways:**<br>
• Those that can be unimstalled are removed in one of a variety of ways:<br>
• First click on the up facing arrow.

- 
- Those that can be uninstalled are removed in one of a variety of ways:
	-
- **emoving Items from Notification**<br> **Area continued**<br>
Not every program in the notification area can be<br>
asily uninstalled<br>
Those that can be uninstalled are removed in one<br>
of a variety of ways:<br>
First click on the up faci **emoving ltems from Notification**<br> **Area continued**<br>
Not every program in the notification area can be<br>
assily uninstalled<br>
Those that can be uninstalled are removed in one<br>
or a tight click on each icon one at a time. Loo an option to permanently prevent the item from starting<br>at bootup. When in the Notification area, "Disable"<br>generally doesn't work permanently. Shutdown<br>generally doesn't work permanently, but may offer an<br>option you can c **emoving ltems from Notification**<br> **Area continued**<br>
Not every program in the notification area can be<br>
assily uninstalled are removed in one<br>
or thase that can be uninstalled are removed in one<br>
or "started" on each icon • First click on the up facing arrow.<br>
• Right click on each icon one at a time. Look for words<br>
hike "properties" or "startup" or "uninstall" or "options"<br>
or "shutdown." Click on these and see whether there is<br>
an option
	-

#### Startup Folder Method 5

- the Startup folder on your hard drive, but it is difficult to find this folder, because by default the folder is hidden. The Startup folder is unrelated to the Startup tab in Task Manager and Took for the same words as above<br> **Startup Folder**<br> **Startup Folder**<br> **Windows 10 launches some programs from**<br>
the Startup folder on your hard drive, but it<br>
is difficult to find this folder, because by<br>
default the f **Startup Folder**<br> **Method 5**<br>
• Windows 10 launches some programs from<br>
the Startup folder on your hard drive, but it<br>
is difficult to find this folder, because by<br>
default the folder is hidden. The Startup<br>
<u>folder is unr</u>
- 
- programs are listed, and delete if desired (In Two Slides)

#### Unhide Startup Folder

- 
- 
- 
- 
- **Unhide Startup Folder<br>• Launch File Explorer (yellow folder at bottom of screen)**<br>• On the left side, Choose: This PC<br>• Choose: Local Disk C<br>• On the ribbon at the top, Choose: View<br>• Click on the down facing arrow, just **Unhide Startup Folder**<br>• Launch File Explorer (yellow folder at bottom of screen)<br>• On the left side, Choose: This PC<br>• Choose: Local Disk C<br>• On the ribbon at the top, Choose: View<br>• Click on the down facing arrow, just **Unhide Startup Folder**<br>• Launch File Explorer (yellow folder at bottom of screen)<br>• On the left side, Choose: This PC<br>• Choose: Local Disk C<br>• On the ribbon at the top, Choose: View<br>• Click on the down facing arrow, just **Unhide Startup Folder**<br>• Launch File Explorer (yellow folder at bottom of screen)<br>• On the left side, Choose: This PC<br>• Choose: Local Disk C<br>• On the ribbon at the top, Choose: View<br>• Click on the down facing arrow, just **Unhide Startup Folder**<br>• Launch File Explorer (yellow folder at bottom of screen)<br>• On the left side, Choose: This PC<br>• Choose: Local Disk C<br>• On the ribbon at the top, Choose: View<br>• Click on the down facing arrow, just • Click on the down facing arrow, just below the "Options" icon Choose: Change folder and search options **Unhide Startup Folder**<br>• Launch File Explorer (yellow folder at bottom of screen)<br>• On the left side, Choose: This PC<br>• Choose: Local Disk C<br>• On the ribbon at the top, Choose: View<br>• Click on the down facing arrow, just **Unhide Startup Folder**<br>• Launch File Explorer (yellow folder at bottom of screen)<br>• On the left side, Choose: This PC<br>• Choose: Local Disk C<br>• On the ribbon at the top, Choose: View<br>• Click on the down facing arrow, just **Unhide Startup Folder**<br>• Launch File Explorer (yellow folder at bottom of screen)<br>• On the left side, Choose: This PC<br>• Choose: Local Disk C<br>• On the cribbon at the top, Choose: View<br>• Click on the down facing arrow, just **Unhide Startup Folder**<br>• Launch File Explorer (yellow folder at bottom of screen)<br>• On the left side, Choose: This PC<br>• Choose: Local Disk C<br>• On the ribbon at the top, Choose: View<br>• Click on the down facing arrow, just
- 
- 
- 
- 

# Deleting Programs Launched from Startup Folder • Choose: View tab (at top)<br>• Choose: View tab (at top)<br>• Find the line that says, "Bidden files and folders"<br>• Click the bullet that says, "Show hidden files folders and drives"<br>• Choose: Apply, OK<br>• Choose: Apply, OK<br>• C • Find the line that says "Hidden files and folders"<br>• Click the bullet that says, "Show hidden files folders and drives"<br>• Choose: Apply, OK<br>• Choose: Apply, OK<br>• **From Startup Folder**<br>• Programs can be launched from 2 di • Click the bullet that says, "Show hidden files folders and drives"<br>
• Choose: Apply, OK<br>
• Choose: Apply, OK<br>
• Choose: Apply, OK<br>
• Frograms can be launched from 2 different Startup<br>
• Folgrams can be launched from 2 d • C: Apply, OK<br>
• C: Apply, OK<br>
• C: Apply, OK<br>
• C: Apply, OK<br>
• C: Apply, OK<br>
• C: Apply, OK<br>
• C: Apply and the sumpled from 2 different Startup<br>
• C: Applemanns can be launched from 2 different Startup<br>
• C: Applemanns

- Folders. To delete these programs:
- 
- - - Menu\Programs\Startup
- **beleting Programs Launched**<br> **from Startup Folder**<br> **from Startup Folder**<br> **from Startup Folder**<br> **from Startup Folder**<br> **from Startup Folders**<br>
To delete these programs:<br>
aunch File Explorer (yellow folder at bottom of s **Deleting Programs Caunched**<br> **from Startup Folder**<br>
• Programs and be launched from 2 different Startup<br>
Folders. To delet these programs:<br>
Folders are believed from 2 different Startup<br>
• Launch File Explorer (yellow fol To stop a program from starting automatically, right click the program, Choose: Cut. Go to the desktop, right click and Choose: Paste. Once the program has been removed from the startup folder, it won't start up once you turn on the computer. Because it is on your desktop, this allows you to return the program to the startup folder if you decide you need it later **Deleting Programs Launched**<br> **from Startup Folder**<br>
• Programs can be launched from 2 different Startup<br>
Folders. To delete these programs:<br>
• Launch File Explorer (yellow folder at bottom of screen)<br>
• Navigate to the tw
- Alternatively, if you are sure you want to get rid of the program from your computer, select the program and Choose: Delete

#### Homework Summary

- Homework Summary<br>
1. Time how long it takes your computer to<br>
boot-up. Begin your timing when you turn<br>
your computer on and stop timing when CPU<br>
usage is permanently  $< \approx 10-15$  % boot-up. Begin your timing when you turn your computer on and stop timing when CPU usage is permanently  $\leq \approx 10-15\%$ **1.** Time how long it takes your computer to<br>
boot-up. Begin your timing when you turn<br>
your computer on and stop timing when CPU<br>
usage is permanently  $\leq 10-15$  %<br>
2. How many items are enabled in the<br>
TaskManager Star Homework Summary<br>Time how long it takes your computer to<br>boot-up. Begin your timing when you turn<br>your computer on and stop timing when CPU<br>usage is permanently  $\lt \approx 10\times15\%$ <br>How many items are enabled in the<br>TaskManage **3. How Many 1.** Homework Summary<br>
3. Time how long it takes your computer to<br>
boot-up. Begin your timing when you turn<br>
your computer on and stop timing when CPU<br>
usage is permanently  $\leq$  210-15 %<br>
2. How many items ar **1.** Time how long it takes your computer to boot-up. Begin your timing when you turn your computer on and stop timing when CPU usage is permanently  $\leq \approx 10-15$  %<br>2. How many items are enabled in the TaskManager Startup
- 
- 
- 

# Turn Off Your Computer Daily Method 6 usage is permanently < ≈10-15 %<br>
2. How many items are enabled in the<br>
TaskManager Startup tab?<br>
3. How many items are in the Notification Area?<br>
4. How many items are in the 2 startup folders?<br>
<br> **Turn Off Your Compute**

- "turn off your computer daily." Half the articles say "Leave your computer running"
- Framming Precise<br>
1. How many items are in the Notification Area?<br>
4. How many items are in the 2 startup folders?<br> **Turn Off Your Computer Daily**<br> **Method 6**<br>
 Half the articles you read on this subject say<br>
"turn off yo at least periodically. I turn mine off each night, but once every week is better than nothing **Turn Off Your Computer Daily**<br> **Method 6**<br>
• Half the articles you read on this subject say<br>
"turn off your computer daily." Half the<br>
articles say "Leave your computer running"<br>
• My recommendation: Turn off your compute **Furn Off Your Computer Daily**<br> **Method 6**<br>
• Half the articles you read on this subject say<br>
"turn off your computer daily." Half the<br>
articles say "Leave your computer running"<br>
• My recommendation: Turn off your compute **Furn Off Your Computer Daily**<br> **Method 6**<br>
• Half the articles you read on this subject say<br>
"turn off your computer daily." Half the<br>
articles say "Leave your computer running"<br>
• My recommendation: Turn off your compute
- 
- to 100%
- This method will not result in a large speed improvement

# More Ways to Speedup Your **Computer** More Ways to Speedup Your<br>
Computer<br>
• Here's an article that offers 9 more ways to<br>
speed up your computer<br>
<u>https://www.peworld.com/article/3217684/windows/speed-up-windows-tips-<br>
tor-afaster-pchimil#k.rs. howe<br>
We've al</u> More Ways to Speedup Your<br>
Computer<br>
• Here's an article that offers 9 more ways to<br>
speed up your computer<br>
<u>these methods 1,4. 5</u> on the<br>
<u>these methods 1,4. 5</u> on the<br>
above list, so you can ignore thods 1,4. 5 on the<br> **More Ways to Speedup Your**<br>
Computer<br>
• Here's an article that offers 9 more ways to<br>
speed up your computer<br>
<u>these/www.pcord.com/article/217684/windows/speed-up-windows-tips-<br>
bra-fasterpe.html#ik.rs. howto<br>
• We've alr</u> **More Ways to Speedup Your**<br> **Computer**<br>
• Here's an article that offers 9 more ways to<br>
speed up your computer<br>
• Here's an article that offers 9 more ways to<br>
speed up your computer<br>  $\frac{\frac{\text{for a-faster-pchim} \# \text{fts} \text{ms} \text{ hours}}{\text$

- speed up your computer https://www.pcworld.com/article/3217684/windows/speed-up-windows-tipsfor-a-faster-pc.html#tk.rss\_howto
- above list, so you can ignore those
- windows-10?utm\_source=email&utm\_campaign=whatsnewnow&utm\_medium=titl  $\frac{e}{e}$   $\frac{1}{e}$   $\frac{1}{e}$
- this list and will discuss items 4 and 5 soon

#### Adding Memory Method 7

- Another way to speed your computer is to add<br>memory
- above list, so you can ignore those<br>
 Also see  $\frac{\text{bin}_{\text{BS}}\text{/www.pemag.com/how-to/12-tips-to-speed-up}}{\frac{\text{uniform source-emailkutm rampajan-whatsnewnowkuttm medium-tit}}{\frac{\text{g}}{\text{g}}}$ <br>
 We've already discussed items 3 and 6 on the<br>
this list and will discuss items 4 and 5 soon<br>
 windows<br>
I Draim source-email&utm\_campaign=whatsnewnow&utm\_medium=titl<br>
• We've already discussed items 3 and 6 on the<br>
this list and will discuss items 4 and 5 soon<br>
films is and will discuss items 4 and 5 soon<br>
<br> **Adding** • How much memory your computer needs is a function of how many programs are running simultaneously and what types of programs are running, e.g. Video editing and Photoshop are two programs that require lots of memory, but very few if any of you use these programs Adding Memory<br>
Method 7<br>
• Another way to speed your computer is to add<br>
memory<br>
• How much memory your computer needs is a<br>
function of how many programs are running<br>
simultaneously and what types of programs are<br>
running
- there is a law of diminishing returns

![](_page_21_Figure_0.jpeg)

![](_page_21_Figure_1.jpeg)

#### Adding Memory

- -
- Adding Memory<br>• Two methods to add memory<br>• Take your computer to a computer store<br>• Do it yourself (5-10 minutes of installation time.)<br>• Very easy to do, but only recommended for people who<br>are comfortable disconnecting Adding Memory<br>
Fwo methods to add memory<br>
• Take your computer to a computer store<br>
• Do it yourself (5-10 minutes of installation time.)<br>
Very easy to do, but only recommended for people who<br>
are comfortable disconnecting Adding Memory<br>
We methods to add memory<br>
• Take your computer to a computer store<br>
• Do it yourself (5-10 minutes of installation time.)<br>
Very easy to do, but only recommended for people who<br>
are comfortable disconnecting Very easy to do, but only recommended for people who are comfortable disconnecting the cables on their computer, opening it up, installing memory, and reconnecting cables Adding Memory<br>
<sup>•</sup> Take your computer to a computer store<br>
• Do it yourself (5-10 minutes of installation time.)<br>
• Very casy to do, but only recommended for people who<br>
are comfortable disconnecting the cables on their<br>
c **Adding Memory**<br>
• Take your computer to a computer store<br>
• Do it yourself (5-10 minutes of installation time.)<br>
• Very easy to do, but only recommended for people who<br>
are comfortable disconnecting the cables on their<br>
c
	- you to access the memory, but others require the factory to install additional memory
	-

![](_page_22_Figure_6.jpeg)

#### Adding Memory Continued

- Adding Memory Continued<br>• Sometimes all your memory slots will be<br>filled with small chips, e.g. 2 slots with 512<br>mb each = 1 GB. For Win 10 you should<br>have 2-8 GB. Must discard both chips in filled with small chips, e.g. 2 slots with 512 Adding Memory Continued<br>
Sometimes all your memory slots will be<br>
filled with small chips, e.g. 2 slots with 512<br>
mb each = 1 GB. For Win 10 you should<br>
have 2-8 GB. Must discard both chips in<br>
this case<br>
Some memory must have 2-8 GB. Must discard both chips in this case Adding Memory Continued<br>• Sometimes all your memory slots will be<br>filled with small chips, e.g. 2 slots with 512<br>mb each = 1 GB. For Win 10 you should<br>have 2-8 GB. Must discard both chips in<br>this case<br>• Some memory must be
- pairs, meaning you can't mix a 2 GB with a 1 GB

![](_page_23_Figure_3.jpeg)

![](_page_24_Figure_0.jpeg)

### Disk Defragmenter Method 8 Scroll down the page to find the type of<br> **Example 1998**<br> **Example 1999**<br> **Example 1999**<br> **Example 1999**<br> **Example 1999**<br> **Example 1999**<br> **Example 1999**<br> **CONOT do this with Solid State Drives**<br> **Running the disk defragme** Running the disk defragmenter program that comes<br>with your computer can speed it up a bit, but this program is over-rated and the improvement will be very modest at best Scroll down the page to find the type of<br>
memory your computer takes, and buy the<br>
amount you need<br>
<br>
Disk Defragmenter<br>
Method 8<br>
• Do NOT do this with Solid State Drives<br>
• Running the disk defragmenter program that come Scroll down the page to find the type of<br>
memory your computer takes, and buy the<br>
amount you need<br>
<br> **Disk Defragmenter**<br> **Method 8**<br>
• Do NOT do this with Solid State Drives<br>
• Running the disk defragmenter program that once a week, except for SSD Friendly your completer tances, and stay the<br> **Example 1999 and the search of the Conduct of Search Conduct**<br> **Friendly Conduct Conduct Conduct**<br> **Property Properties**<br> **Property** the disk deftagementer program that come screen, type Defrag, and then click on "Defragment and optimize drives" **• Check to see whether**<br> **• Check to see whether**<br> **• Check to see whether**<br>
• Running the disk defragmenter program that comes<br>
with your computer can speed it up a bit, but this<br>
program is over-rated and the improvemen automatically" If they are, you do not need to defrag, since Windows 10 will do it for you you automatically.

![](_page_25_Figure_0.jpeg)

#### Disk Cleanup Method 9

- some of which can slow it down. result in a minor speed increase, but this is temporary, because the temp files come back **EXECT SET SAMURE 1999 19:**<br> **EXECT SAMURE 1999 19:**<br>
• Your computer fills up with temporary files,<br>
some of which can slow it down.<br>
Removing these files using Diskcleanup can<br>
result in a minor speed increase, but this
- 

#### Disk Cleanup

- **back of the Cleanup**<br>• In the "type here to search" box at the bottom of your<br>screen, type: Clean, and choose: Disk Cleanup and<br>follow the directions<br>• If the Cleanup program doesn't open automatically,<br>look on your taskb screen, type: Clean, and choose: Disk Cleanup and follow the directions **back**<br> **back**<br> **b cleanup**<br> **c** In the "type here to search" box at the bottom of your<br>
screen, type: Clean, and choose: Disk Cleanup and<br> **follow the directions**<br> **f** If the Cleanup program doesn't open automatically,<br> **Disk Cleanup**<br>• In the "type here to search" box at the bottom of your<br>screen, type: Clean, and choose: Disk Cleanup and<br>• If the Cleanup program doesn't open automatically,<br>• If the Cleanup program doesn't open it<br>• Your **Disk Cleanup**<br>
• In the "type here to search" box at the bottom of your<br>
screen, type: Clean, and choose: Disk Cleanup and<br>
follow the directions<br>
• If the Cleanup program doesn't open automatically,<br>
look on your taskbar
- look on your taskbar and click it to open it
- while it does some calculations
- to have cleaned up (See next slide)

![](_page_26_Figure_5.jpeg)

#### Disk Cleanup Continued

- **Disk Cleanup Continued**<br>• Consider manually deleting files in<br>• C:\windows\temp<br>• Do not erase today's files<br>• Re cautious about erasing files in subc:\windows\temp
- 
- Disk Cleanup Continued<br>
 Consider manually deleting files in<br>
 Consider manually deleting files in<br>
 Do not erase today's files<br>
 Be cautious about erasing files in sub-<br>
directories of c:\windows\temp **Disk Cleanup Continued**<br>• Consider manually deleting files in<br>• Consider manually deleting files in<br>• Do not erase today's files<br>• Be cautious about erasing files in sub-<br>directories of c:\windows\temp directories of c:\windows\temp

#### Reinstalling Windows Method 10

- Be cautious about erasing files in sub-<br>directories of c:\windows\temp<br><br>**Reinstalling Windows**<br>**Method 10**<br>• If you really want your computer to be as fast as the<br>day you bought it, you can achieve this, but it takes<br>a m day you bought it, you can achieve this, but it takes a medium amount to a lot of work—Reinstall windows. I do this every two-three years. **From School School School School School School School School School School School School School School School School School School School School School School School School School School School School School School School From Solution School**<br>
• If you really want your computer to be as fast as the day you bought it, you can achieve this, but it takes a medium amount to a lot of work—Reinstall windows. I do this every two-three years.<br>
• **Example 18 All School School**<br>
• If you really want your computer to be as fast as the<br>
day you bought it, you can achieve this, but it takes<br>
a medium amount to a lot of work—Reinstall<br>
windows. I do this every two-three
- but it can be a lot of work depending on how many programs you need to reinstall
- past
- 

## Reinstalling Win 10 by Resetting Your Computer **France Started Win 10 by<br>
• Resetting Your Computer<br>
• If you are having problems with your computer, or if you<br>
wish to speed it up, Windows 10 allows you to reset your<br>
• Make a full backup of computer before doing this FREDISTER CONTROLL COMPTER CONTROLL CONTROLL CONTROLL CONTROLL CONTROLL CONTROLL CONTROLL CONTROLL CONTROLL CONTROLL CONTROLL CONTROLL CONTROLL CONTROLL CONTROLL CONTROLL CONTROLL CONTROLL CONTROLL CONTROLL CONTROLL CONTR FRENT SET THE SECTION COMPUTER**<br>
• If you are having problems with your computer, or if you<br>
wish to speed it up, Windows 10 allows you to reset your<br> **• Make a full backup of computer before doing this**<br>
• Choose: Start **Example 10** Resetting Your Computer<br>
fyou are having problems with your computer, or if you<br>
you are having problems with your computer, or if you<br>
you sish to speed it up, Windows 10 allows you to reset your<br>
computer<br> **From Stalling Win 10 by**<br> **Resetting Your Computer**<br> **u** are having problems with your computer, or if you<br>
to speed it up, Windows 10 allows you to reset your<br>
puter<br> **e a full backup of computer before doing this**<br>
sec: **Reinstalling Win 10 by**<br> **Resetting Your Computer**<br> **Everything with strategy and the step of the step of the step of the speed it up, Windows 10 allows you to reset your<br>
pour computer step of computer before doing this<br>**

- wish to speed it up, Windows 10 allows you to reset your computer
- Make a full backup of computer before doing this
- Recovery.
- - - tamper with your data files. This generally is sufficient to speed up your computer.
		- completely wiped, and Win 10 will be reinstalled. This is guaranteed to speed up your computer, but you will need to reinstall your data from a backup you have made prior to Removing Everything.

### 10 Methods Ranked by Biggest Improvement in Computer Speed Choose: Start button, Settings, Update + Security,<br>
Recovery,<br>
In the section labeled "Reset this PC" choose: Get started<br>
Windows 10 gives you 2 options:<br>
Keep my file does just that it conjustes have been started<br>
the d Recovery.<br>
In the section labeled "Reset this PC" choose: Get started<br>
• Windows 10 gives you 2 options:<br>
• Keep my files does just that. It only resets your estings, but does not<br>
• Separate it was generally is varified t The section labeled "Reset this PC" choose: Get started<br>
• Windows 10 gives you 2 options:<br>
• Keep my files does just that It only resets your settings, but does not<br>
• Keep my tiles does just that It only resets your comp The section rate area are thus the content in the section of the section of the section of the section of the section of the section of the section of the section of the section of the section of the section of the sectio • Windows 10 gives you 2 options:<br>  $\frac{1}{2}$  in the second  $\frac{1}{2}$  constant in the second of the second of the computer with your data files. This generally is sufficient to speed up your<br>  $\frac{1}{2}$  constants on the com A there pay files does just that I tonly resears your settings, but does not<br>the three theorem is the set of the set of the computer will be computed by weld, and Win 10 will be crimedial. This is guranteed to speed up yo Example 12 This is a more densitied. This is guaranteed to computer will be<br>
completely opered and Wail 10 studiented than this guaranteed to<br>
speed to your computer to the transitional Hyero diat from a<br>
beckup you lave completely wired. Inst 10 will be reinabled. This guaranteed to<br>speed up your computer, but you will need to reinable your computer but you will need to reinable by Biggest<br>bekup you have made prior to Removing Everything. speed on the mean prior computer nightly out will mean the prior in the moving Everything.<br> **TO Methods Ranked by Biggest**<br> **IMPOVEMENT in Computer Speed**<br>
Solid State Drive<br>
Reinstall windows<br>
Startup tab<br>
Startup tab<br>
Ne backup you have made pror to Kenoving Everything.<br> **10** Methods Ranked by Biggest<br>
Improvement in Computer Speed<br>
Solid State Drive<br>
Reinstall windows<br>  $2$  points/year since it was last done. Max 8<br>
Startup tab<br>
Notificati

- 
- 
- 0-4 depending on how much memory<br>you already have

58

# Part 2 – Maintaining Your<br>Computer **Computer** Part 2 - Maintaining Your<br>
Computer<br>
1. Backup<br>
2. Updating your computer<br>
3. Restore Points<br>
4. Recovery Drive<br>
5. Testing your internet connection speed Part 2 — Maintaining Your<br>Computer<br>2. Updating your computer<br>2. Updating your computer<br>3. Restore Points<br>4. Recovery Drive Part 2 — Maintaining Your<br>Computer<br>Computer<br><sup>1. Backup</sup><br><sup>2. Updating your computer<br><sup>3. Restore Points</sup><br><sup>4. Recovery Drive</sup><br>5. Testing your internet connection speed</sup> Part 2 — Maintaining Your<br>Computer<br><sup>1. Backup</sup><br><sup>2. Updating your computer<br><sup>3. Restore Points</sup><br><sup>4. Recovery Drive</sup><br>5. Testing your internet connection speed</sup> Part 2 — Maintaining Your<br>Computer<br>1. Backup<br>2. Updating your computer<br>3. Restore Points<br>4. Recovery Drive<br>5. Testing your internet connection speed

- 
- 
- 
- 
- 

# Backing Up Your Computer Part 1 4. Recovery Drive<br>
5. Testing your internet connection speed<br> **Backing Up Your Computer**<br> **Part 1**<br>
• Backing up your computer can be a very simple or<br>
• At an absolute minimum, everyone should backup<br>
the directory "Docum **Backing Up Your Computer<br>
Part 1<br>
• Backing up your computer can be a very simple or<br>
• At an absolute minimum, everyone should backup<br>
• At an absolute minimum, everyone should backup<br>
• This does not constitute a comple** Backing Up Your Computer<br>
Part 1<br>
• Backing up your computer can be a very simple or<br>
• At an absolute minimum, everyone should backup<br>
• At an absolute minimum, everyone should backup<br>
• This does not constitute a complet **Backing Up Your Computer**<br> **Part 1**<br>
• Backing up your computer can be a very simple or<br>
• At an absolute minimum, everyone should backup<br>
the directory "Documents" to a flash drive<br>
• This does not constitute a complete

- complex process
- the directory "Documents" to a flash drive
- is better than nothing, and it is easy to do
- 

### Backup Your Documents Folder to a Flash Drive Backup Your Documents Folder<br>
to a Flash Drive<br>
• Insert flash drive in USB socket<br>
• Launch File Explorer<br>
• Navigate to your Documents Folder<br>
• Right click Documents and choose Copy Backup Your Documents Folder<br>
to a Flash Drive<br>
• Insert flash drive in USB socket<br>
• Launch File Explorer<br>
• Navigate to your Documents Folder<br>
• Right click Documents and choose Copy<br>
• Navigate to your Flash Drive **Backup Your Documents Folder**<br> **to a Flash Drive**<br>
• Insert flash drive in USB socket<br>
• Launch File Explorer<br>
• Navigate to your Documents Folder<br>
• Right click Documents and choose Copy<br>
• Navigate to your Flash Drive<br> Backup Your Documents Folder<br>
to a Flash Drive<br>
• Insert flash drive in USB socket<br>
• Launch File Explorer<br>
• Navigate to your Documents Folder<br>
• Right click Documents and choose Copy<br>
• Navigate to your Flash Drive<br>
• Ri Backup Your Documents Folder<br>
to a Flash Drive<br>
• Insert flash drive in USB socket<br>
• Launch File Explorer<br>
• Navigate to your Documents Folder<br>
• Right click Documents and choose Copy<br>
• Navigate to your Flash Drive<br>
• Ri **Backup Your Documents Folder**<br>
to a Flash Drive<br>
• Insert flash drive in USB socket<br>
• Launch File Explorer<br>
• Navigate to your Documents Folder<br>
• Right click Documents and choose Copy<br>
• Navigate to your Flash Drive<br>
• **Backup Your Documents Folder**<br> **to a Flash Drive**<br>
• Insert flash drive in USB socket<br>
• Launch File Explorer<br>
• Navigate to your Documents Folder<br>
• Right click Documents and choose Copy<br>
• Navigate to your Flash Drive<br>

- 
- 
- 
- 
- 
- 
- Documents to your flash drive

![](_page_30_Figure_8.jpeg)

### Updating Your Computer Part 2 Updating Your Computer<br>
Part 2<br>
• 4 types of updates<br>
• Antimalware definitions<br>
• Updates occur automatically, generally daily, depending on<br>
• Updates protect you from new malware<br>
• Windows monthly updates • Antimalware definitions **Jpdating Your Computer**<br> **Part 2**<br>
pes of updates<br>
nntimalware definitions<br>
• Updates occur automatically, generally daily, depending on<br>
• vipdates protect you from new mallware<br>
• Updates or automatically on the 2<sup>nd</sup> T **Jpdating Your Computer**<br> **Part 2**<br>
pes of updates<br>
intimalware definitions<br>
• Updates occur automatically, generally daily, depending on<br>
• Updates protect you from new malware<br>
• Updates protect you from new malware<br>
• **Updating Your Computer**<br> **Part 2**<br>
types of updates<br>
• Antimalware definitions<br>
• Updates cocur automatically, generally daily, depending on<br>
• vour particular antimalware program<br>
• Windows monthly updates<br>
• Windows mo **industry of the Computer**<br> **Part 2**<br>
pes of updates<br>
numalware definitions<br>
your particular antimalware program<br>
your particular antimalware program<br>
Updates protect you from new malware<br>
Vindows monthly updates<br>
Updates **produces and the Computer**<br> **Fact 2**<br>
pes of updates<br>
intimalware definitions<br>
<sup>1</sup> Updates cocur automatically, generally daily, depending on<br>
<sup>1</sup> Updates occur automatically on the 2<sup>nd</sup> Tuesday of the month<br>
<sup>1</sup> Updates **Jpdating Your Computer**<br> **Part 2**<br>
pes of updates<br>
rutimalware definitions<br>
• Updates occur automatically, generally daily, depending on<br>
• Vpdates protect you from new mallware<br>
• Updates protect you from new mallware<br>
• **in the payth of the paper of the paper of the paper of the product of the control of the cylodates** cover automatically, generally daily, depending on your particular antimalware program<br>
your particular antimalware prog **Updating Your Computer**<br> **Part 2**<br>
types of updates<br>
• Antimalware definitions<br>
• Updates cocur automatically, generally daily, depending on<br>
your particular antimalware program<br>
• Updates protect you from new malware<br>
• **by Deficure of the Community of the Community of the Part 2**<br>
pes of updates<br>
infimalware definitions<br>  $\cdot$  Updates occur automatically, generally daily, depending on<br>  $\cdot$  Updates protect you from new malware<br>  $\cdot$  Upda **by Develocity CONT Computer**<br> **Part 2**<br>
pes of updates<br>
intimalware definitions<br>  $\cdot$  Updates cocav automatically, generally daily, depending on<br>  $\cdot$  your particular antimalware program<br>  $\cdot$  Updates protect you from new **polating Your Computer**<br> **Part 2**<br>
pes of updates<br>
infimalware definitions<br>
• Updates occur automatically, generally daily, depending on<br>
• Updates rocter you from new malware<br>
• Updates cocur automatically on the 2<sup>nd</sup> T

- - - Updates occur automatically, generally daily, depending on your particular antimalware program
		-
	- -
		-
		-
		-
	- - Updates occur twice per year, but not automatically unless you wait 12-18 months
		-
		- but did not say whether this was temporary or permanent

![](_page_31_Figure_14.jpeg)

#### Updating Your Computer

- Updating Your Computer<br>• Most of these updates are supposed to<br>happen automatically, although automatic<br>update process sometimes stops working<br>• You should verify whether the automatic happen automatically, although automatic update process sometimes stops working
- Updating Your Computer<br>• Most of these updates are supposed to<br>happen automatically, although automatic<br>update process sometimes stops working<br>• You should verify whether the automatic<br>update process is working and update update process is working and update those programs manually that require it

![](_page_32_Figure_3.jpeg)

- in system tray in bottom right corner
- definition date. It should be  $\leq 1$  week old

![](_page_32_Figure_6.jpeg)

![](_page_33_Figure_0.jpeg)

![](_page_33_Picture_1.jpeg)

![](_page_34_Figure_0.jpeg)

![](_page_34_Picture_1.jpeg)

#### Other Programs Update Type 4

Other Programs<br>
Update Type 4<br>
• Other programs, e.g. Adobe Reader,<br>
QuickTime, Java, Google Chrome, Mozilla<br>
Firefox, etc. are supposed to update<br>
themselves automatically, to close security QuickTime, Java, Google Chrome, Mozilla Firefox, etc. are supposed to update themselves automatically, to close security holes and/or offer new features. This process can break, which means you must check manually to verify you have the latest version • Once a month I verify that virus definitions

#### Updating Your Computer— How Often?

are updated. Every three months I verify that windows is updated and every six months that other programs are updated.

![](_page_36_Figure_0.jpeg)

![](_page_36_Figure_1.jpeg)

#### Restore Points

- "fix" your computer when it "breaks"
- **Provide Restore Points<br>• Restore points (R.P.) give you a way to<br>"fix" your computer when it "breaks"<br>• R.P. allow you to "roll-back" your<br>computer to a date when it was working, in EXECT BURE 1999**<br>• Restore points (R.P.) give you a way to "fix" your computer when it "breaks"<br>• R.P. allow you to "roll-back" your computer to a date when it was working, in the event it breaks. R.P. are not a substitut computer to a date when it was working, in the event it breaks. R.P. are not a substitute for backup, and they do not backup data only the "workings" of the computer • R.P. allow you to "roll-back" your<br>
computer to a date when it was working, in<br>
the event it breaks. R.P. are not a substitute<br>
for backup, and they do not backup data—<br>
only the "workings" of the computer<br>
• To access y the event it breaks. R.P. are not a substitute<br>
for backup, and they do not backup data—<br>
only the "workings" of the computer<br>
•<br>
• Using a Restore Point<br>
• To access your Restore Points, right click the Start<br>
• Un the ri

Using a Restore Point

- To access your Restore Points, right click the Start<br>button and Choose: System
- Protection
- 
- 

•

- For the "workings" of the computer<br>
 Only the "workings" of the computer<br>
 Consex your Restore Point<br>
 To access your Restore Points, right click the Start<br>
 On the right side of the page, Choose: System<br>
 On the next only the "workings" of the computer<br>
• Computer<br>
• Conserved and Choose: System<br>
• Conserved and Choose: System<br>
• Conserved and Choose: System<br>
• Conserved and Choose: System<br>
• Conserved principles.<br>
• Choose: Next<br>
• In • In the bottom **CONTET CORPT CORPT CORPT CORPT CORPT CORPT CORPT**<br>• To access your Restore Points, right click the Start<br>• On the right side of the page, Choose: System<br>• Protection<br>• On the next page, Choose: System Rest more restore points" (You may not see this option) **Using a Restore Point**<br>• To access your Restore Points, right click the Start<br>button and Choose: System<br>• On the right side of the page, Choose: System<br>• Protection<br>• On the next page, Choose: System Restore<br>• Choose: Nex
- bottom of the page

![](_page_38_Figure_0.jpeg)

![](_page_38_Figure_1.jpeg)

# Create a Recovery Drive Part 4 Create a Recovery Drive<br>
Part 4<br>
• If your computer ever fails to startup properly, a<br>
Recovery Drive can be a lifesaver<br>
• Recovery Drive allows you to access your data files<br>
or repair your computer<br>
• Must create a Reco Create a Recovery Drive<br>
Part 4<br>
• If your computer ever fails to startup properly, a<br>
Recovery Drive can be a lifesaver<br>
• Recovery Drive allows you to access your data files<br>
or repair your computer<br>
Must create a Recove **Create a Recovery Drive**<br> **Part 4**<br>
• If your computer ever fails to startup properly, a<br>
Recovery Drive can be a lifesaver<br>
• Recovery Drive allows you to access your data files<br>
or repair your computer<br>
• Must create a Create a Recovery Drive<br>
Part 4<br>
• If your computer ever fails to startup properly, a<br>
Recovery Drive can be a lifesaver<br>
• Recovery Drive allows you to access your data files<br>
or repair your computer<br>
• Must create a Reco **Create a Recovery Drive**<br> **Part 4**<br>
• If your computer ever fails to startup properly, a<br>
Recovery Drive can be a lifesaver<br>
• Recovery Drive allows you to access your data files<br>
or repair your computer<br>
• Must create a

- Recovery Drive can be a lifesaver
- or repair your computer
- problem
- see https://support.microsoft.com/enus/help/4026852/windows-create-a-recovery-drive
- computer. Does not work with a DVD

![](_page_39_Figure_6.jpeg)

# Testing Your Internet Connection Speed Part 5 **esting Your Internet Connection Speed<br>
Part 5<br>
• Whenever I sense my internet connection is<br>
running slowly, I verify my speed by going to<br>
<u>http://speakeasy.net/speedtest/</u><br>
• Once you see a city, click on "Start Test" a esting Your Internet Connection Speed<br>
Part 5<br>
• Whenever I sense my internet connection is<br>
running slowly, I verify my speed by going to<br>
<u>http://speakeasy.net/speedtest/</u><br>
• Once you see a city, click on "Start Test" a**

- running slowly, I verify my speed by going to http://speakeasy.net/speedtest/
- wait for your results. You will see download and upload speeds
- **Example 18 Section** Speed<br> **Part 5**<br>
 Whenever I sense my internet connection is<br>
running slowly, I verify my speed by going to<br>
<u>http://speakasy.net/speedtst/</u><br>
 Once you see a city, click on "Start Test" and then<br>
wai from one test to the next. Cable speeds vary depending on the amount of internet traffic on your "street" **Example 19 Follow School School School School School School School School School School School School School School School School School School School School School School School School School School School School School**
- advertised speed

![](_page_40_Picture_5.jpeg)